# **PANDUAN RINGKAS MENGELOLA WEB BLOG PRIBADI** *[http://surya61.wordpress.com](http://surya61.wordpress.com/)*

#### **A. Login**

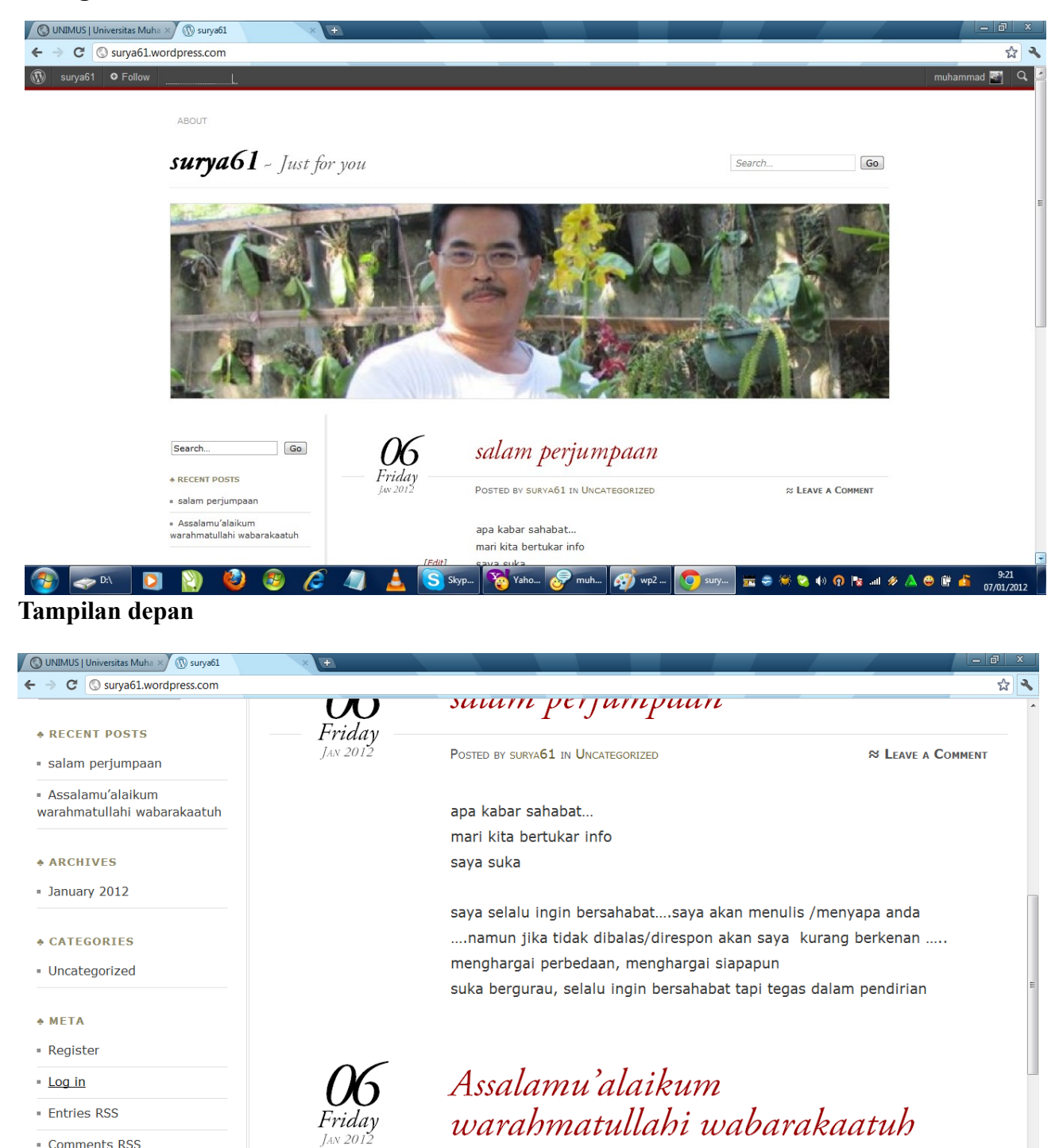

**Tampilan agak ke bawahnya!**

· WordPress.com

POSTED BY SURYA61 IN UNCATEGORIZED

 $\frac{1}{\sqrt{2}}$  o Follow

Klick Login di samping kiri pada **Menu Meta**

atau ketik dari awal membuka web site

# **<http://surya61.wordpress.com/wp-admin>**

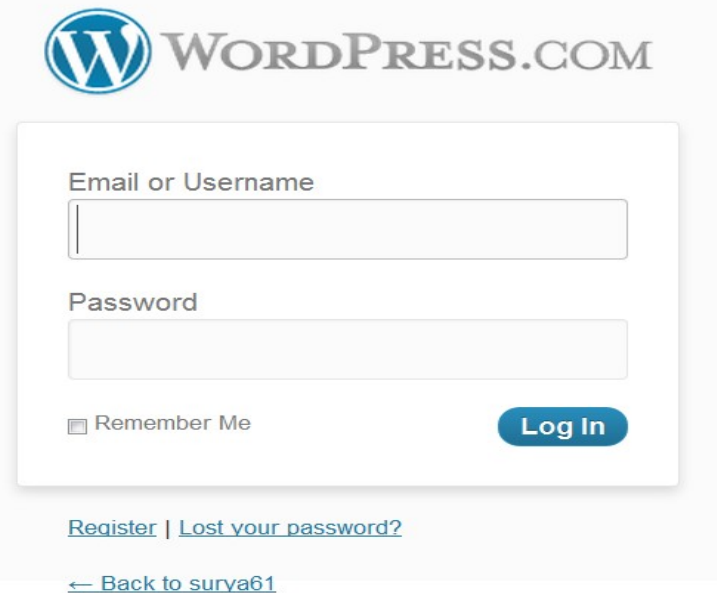

Masukan User name dan Login Anda Kemudian Klick [**Log In**]

Selanjutnya akan muncul Daskboard untuk Mengelola Web Anda..

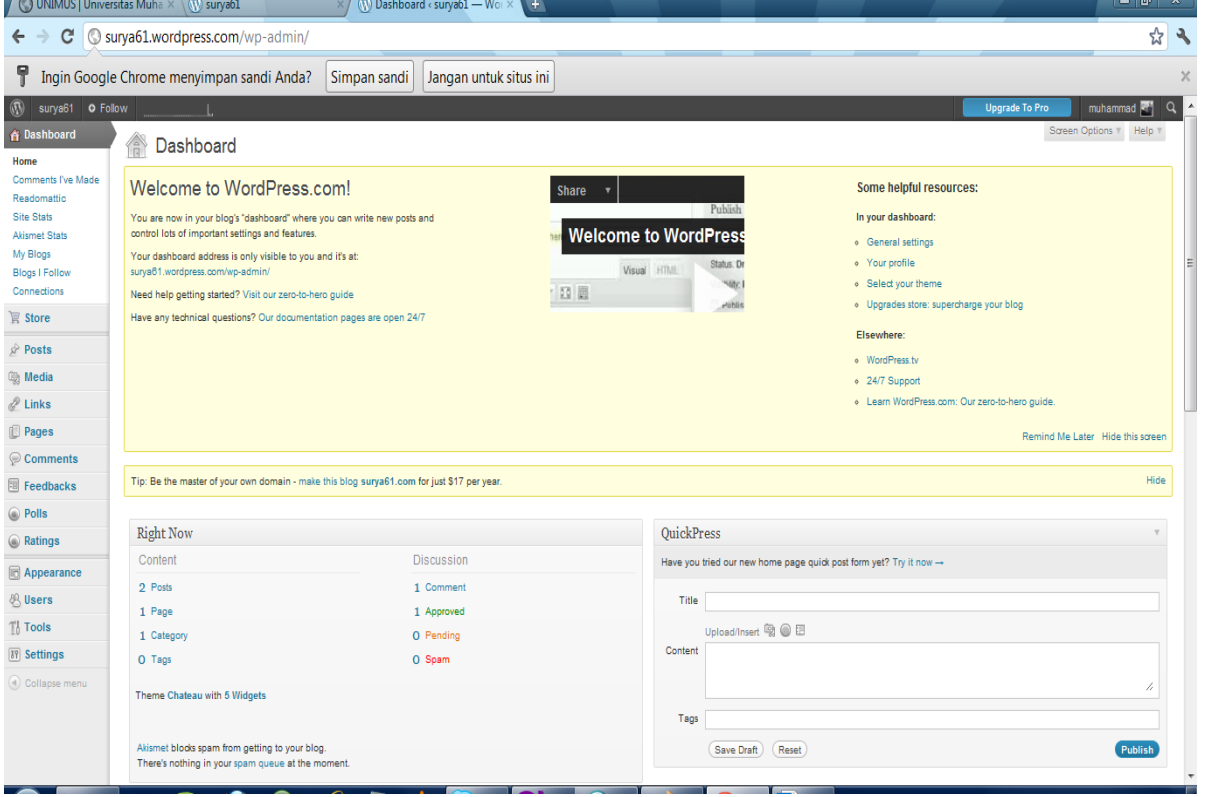

## **B. Memasukan Berita [Posts]**

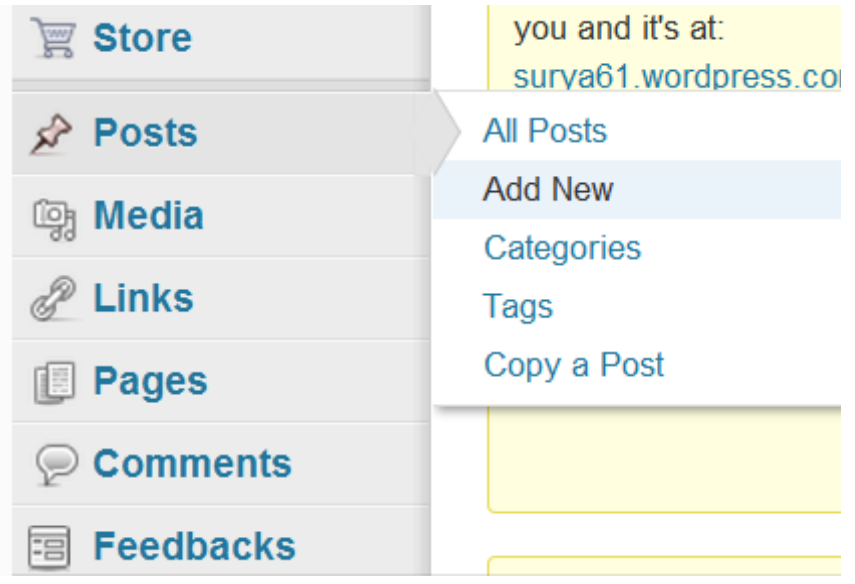

Menu [**Posts**] ini digunakan untuk mengelola berita pada halaman terdepan Web Blog Anda, jika membuat [Posts] Baru, maka hasilnya akan tampil di halaman depan paling atas.... halaman sebelumnya yang telah dibuat akan secara otomatis bergeser ke bawahnya.

#### Keterangan Sub Menu

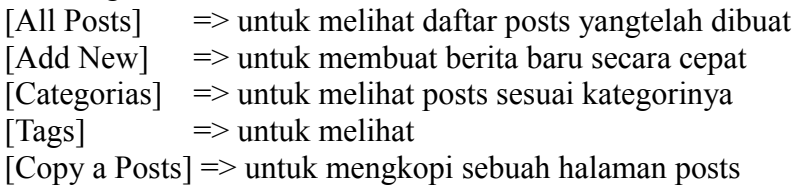

### **1. Memulai Membuat Berita [add new]**

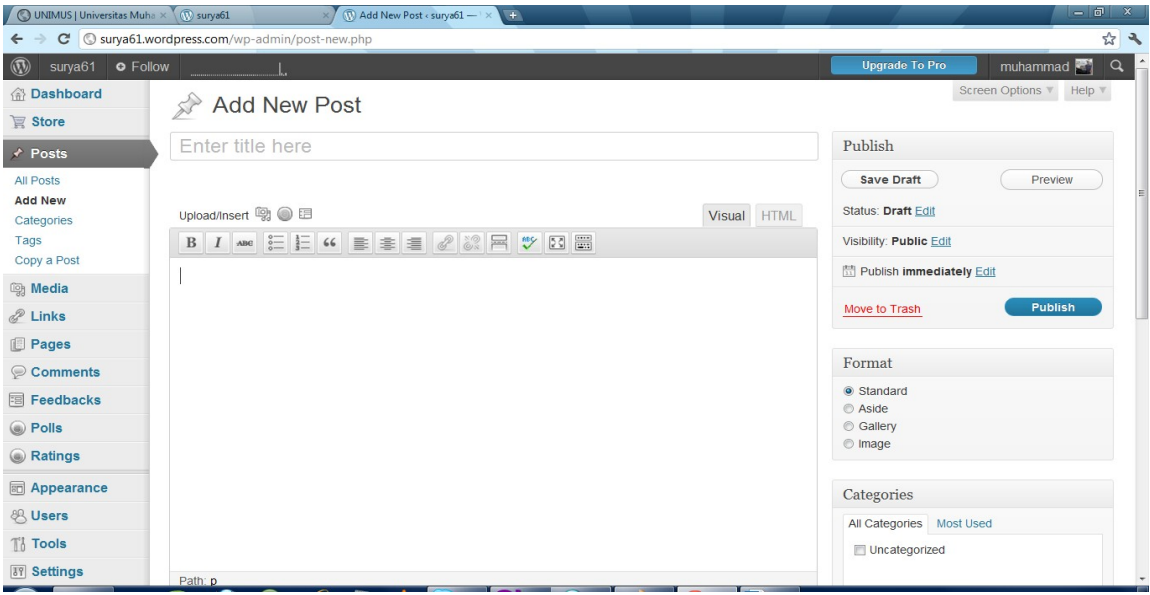

# **2. Mengisi Berita**

Ketikan Judul Berita pada **[Enter title here] Selanjutnya ketikan isi Berita yang lengkap**

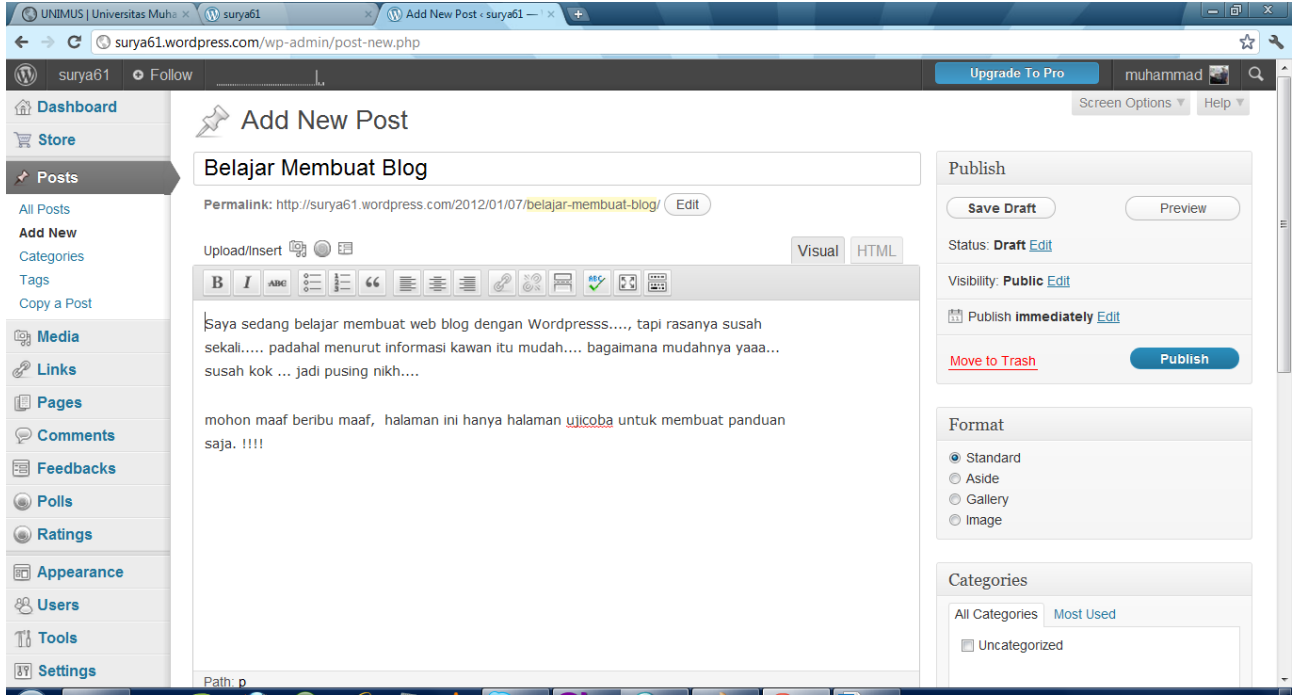

# **3. Memasukkan foto/gambar/media pada berita Untuk memasukkan /menyisipkan foto/gambar atau media pada berita gunakan icon:**

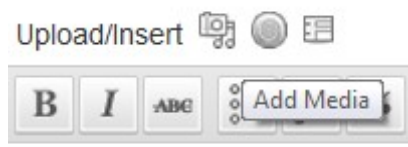

jika di sorot ke adah itu mertuliskan [Add Media] kemudian di clik saja..... akan muncul menu pengelolaan

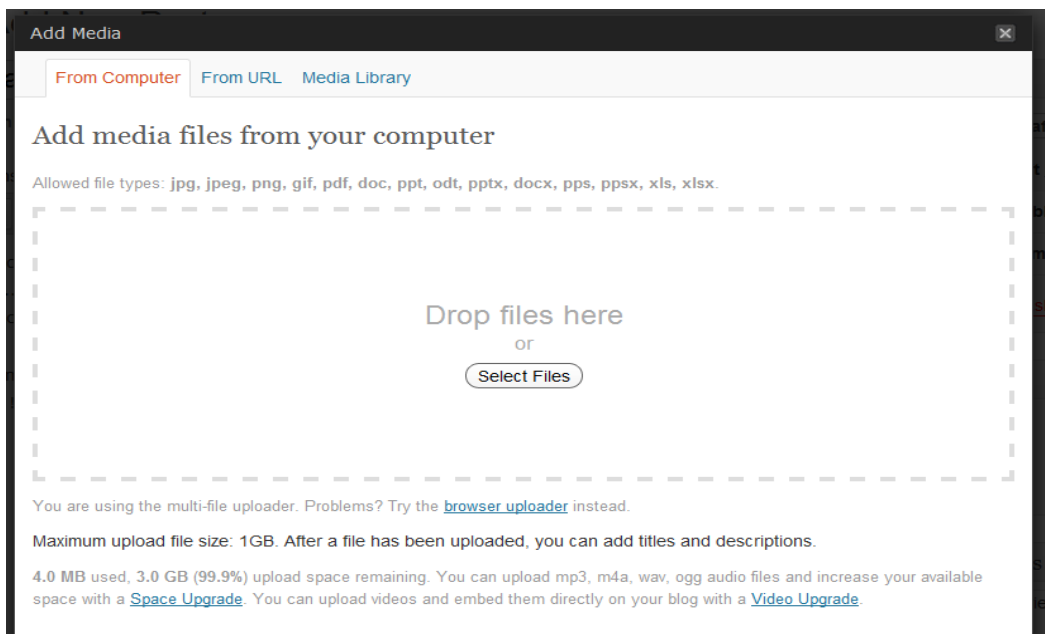

sebelumnya, file foto / gambar yang akan diupload disiapkan dulu di komputer Anda pada folder yang jelas, (usahakan file gambar dan foto resosusinya jangan terlalu tinggi) ukuran file foto sebaiknya di bawah 100kb agar uploadnya tidak terlalu lama.

Klik [**Select Files**], selanjutnya di pilih file foto yang diinginkan (bisa menguplaod gambar banyak sekaligus).

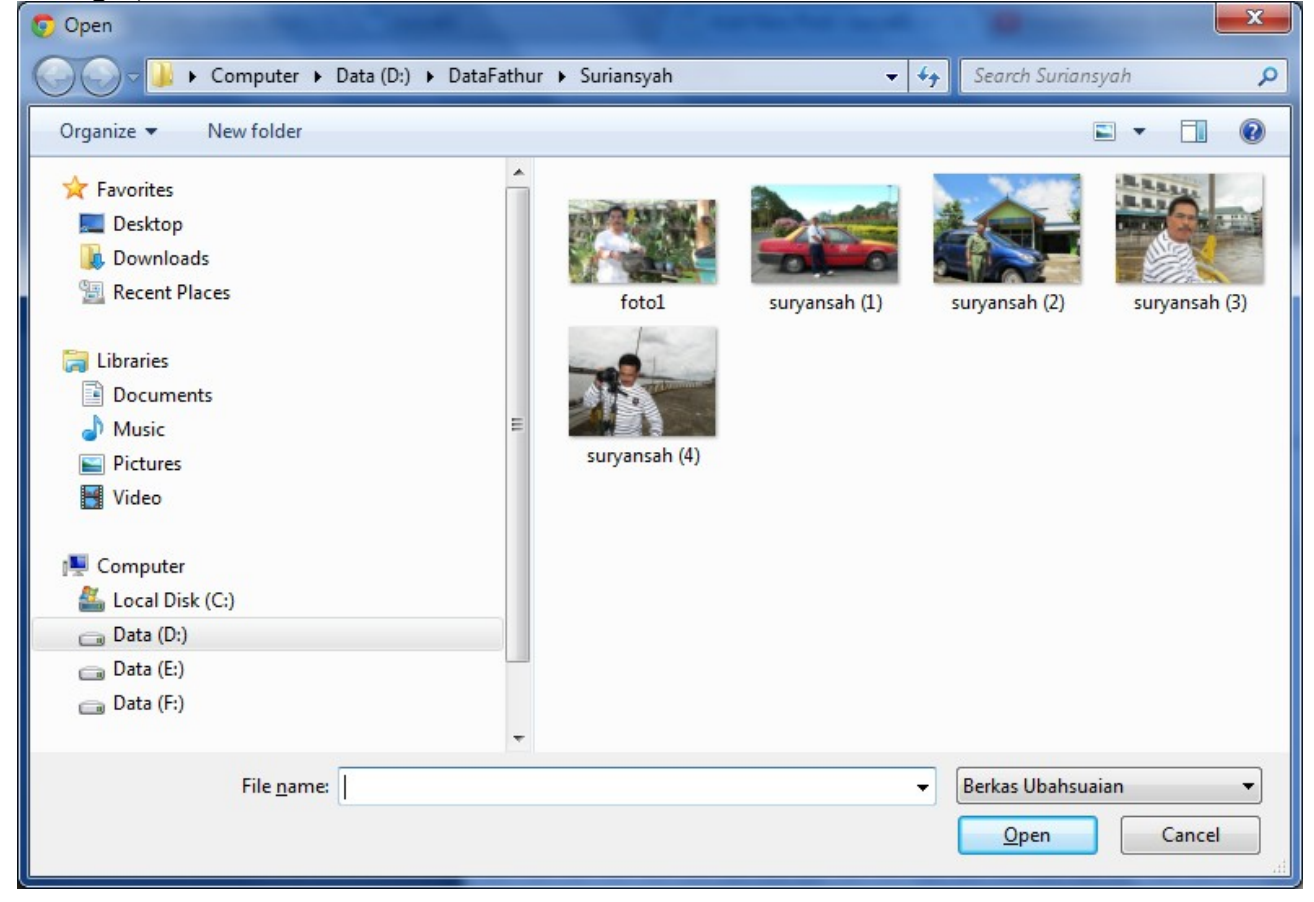

File gambar/foto yangtelahterupload akan muncul seperti gambar di bawah ini:

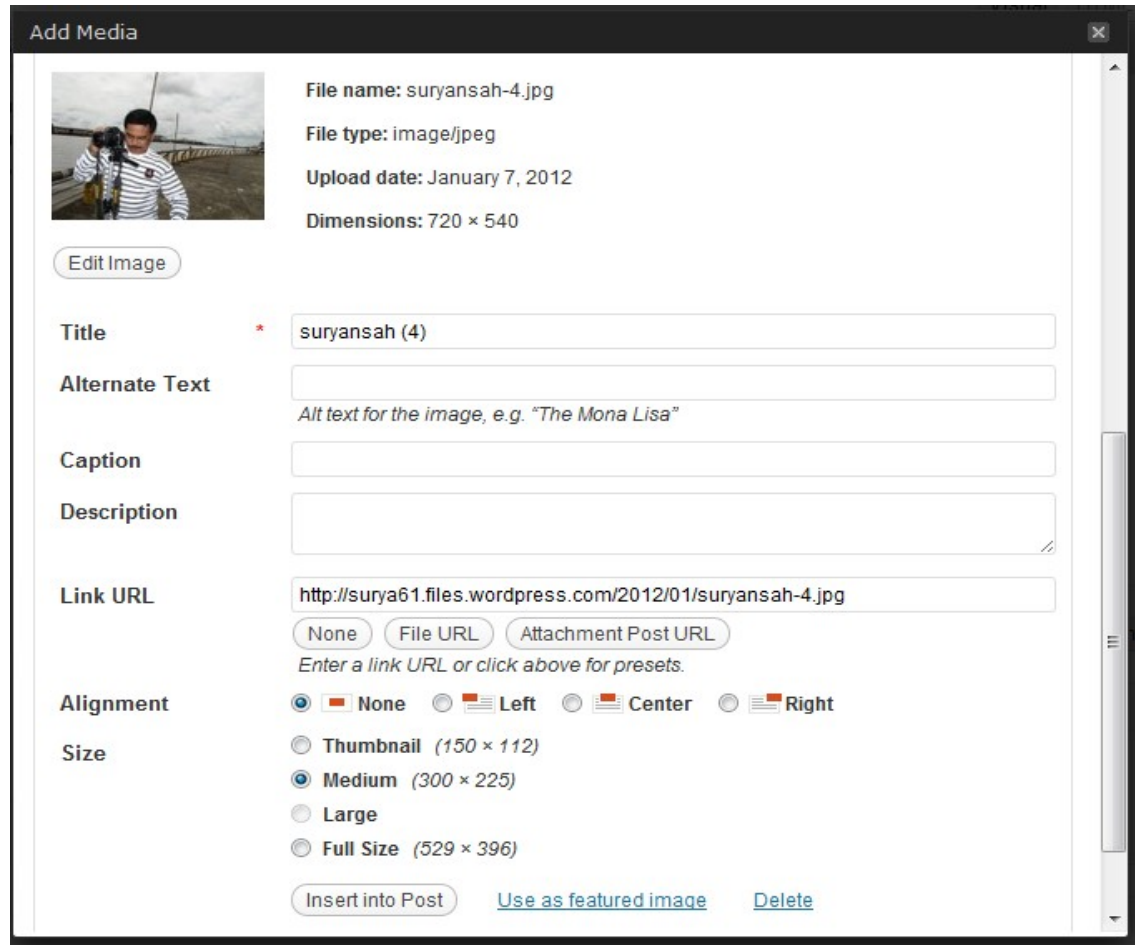

Berikan keterangan secukupnya, judul, alternatif text, caption, deskripsi. Untuk mengatur posisi gambar dalam text diatur pada bagian [**Alignment**] Seanjutnya click [**Insert Post**]

dan Gambar / foto akan masuk pe post editornya.

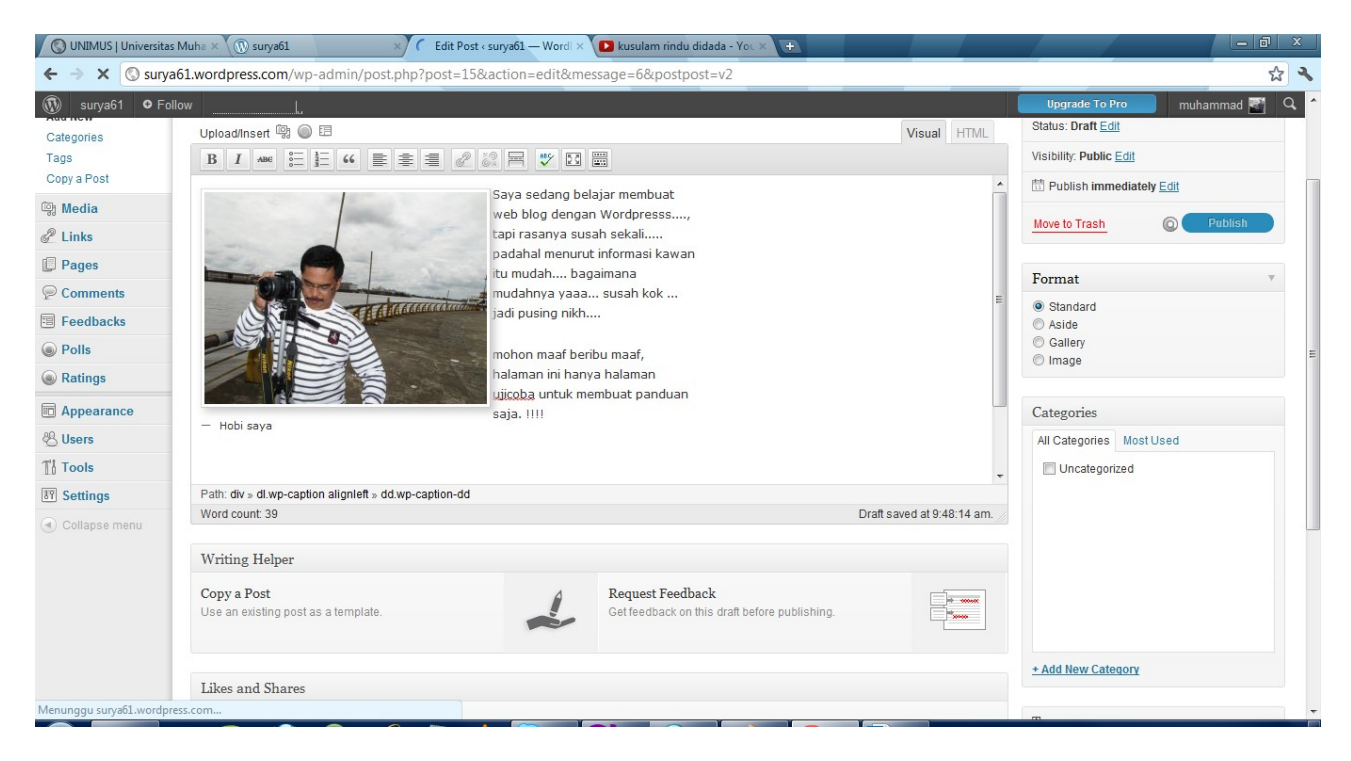

Jika pengetikan berita telah selesai, selanjutnya click [**Publish**] pada bagian kanan.

# **Sesaat setelah clik [Publish] saai itu pula berita yang Anda tulis akan dapat diakses oleh pengguna internet di sluruh dunia.**

#### **4. Edit Posts**

Untuk mengedit [Posts] di Klik menu **[Posts] ===>> All Posts** dan akan muncul daftar Posts yang telah dibuat

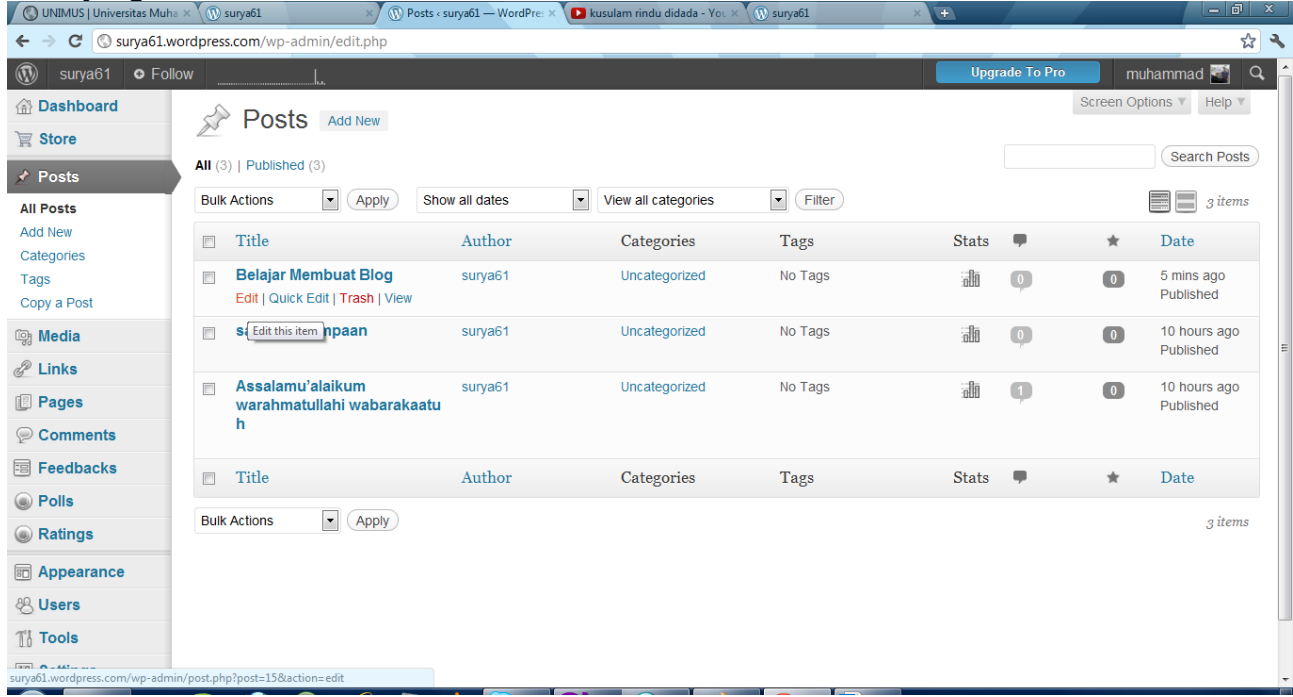

Disorot ke judulnya selanjutnya akan keluad menu edit, di klick saja... dan akan muncul posts seperti saat membuat posts di awal tadi. Jangan lupa setelahmengeditnya di click [**Update**]

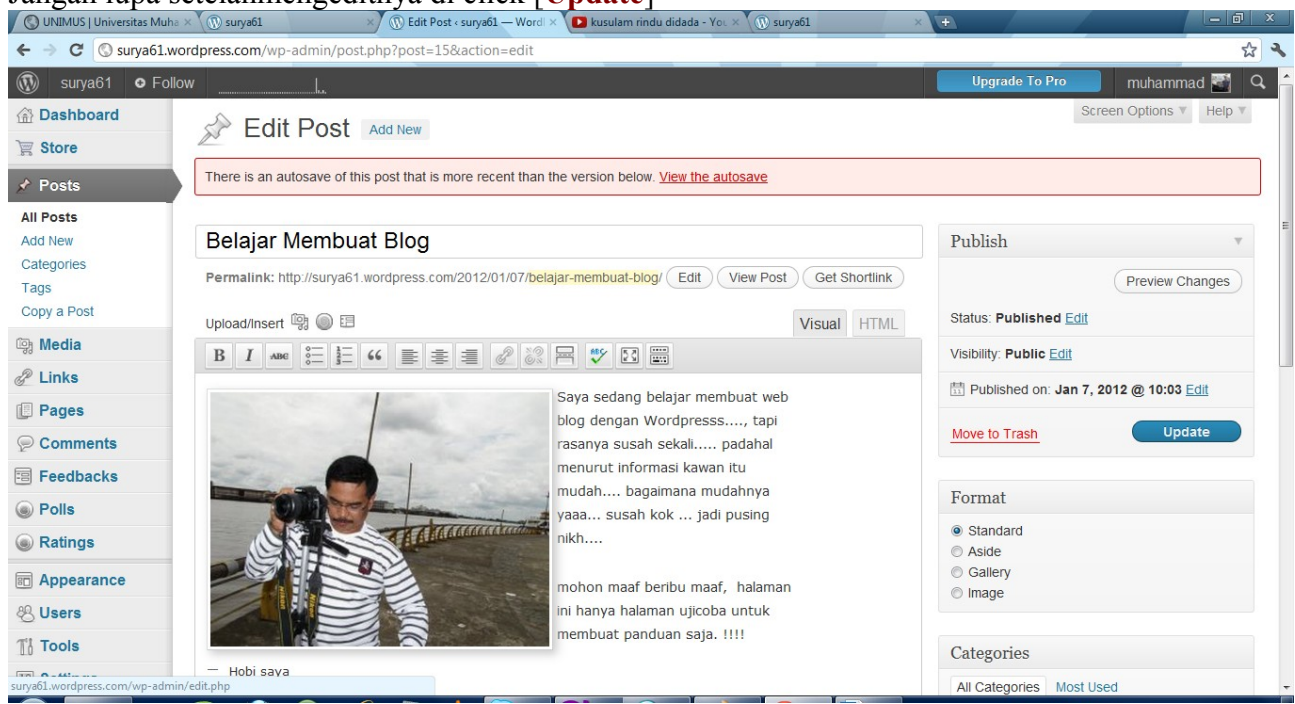

#### BEGITU SELANJUTNYA JIKA INGIN MEMBUAT POST BARU..... SAYA SAKIN PILIHAN MENU SELANJUTNYA DAPAT DIPELAJARI DAN DICOBA SENDIRI.

### C. MEMBUAT HALAMAN [**PAGES]**

Halaman web blog dapat dibuat menggunakan menu **[Pages]**

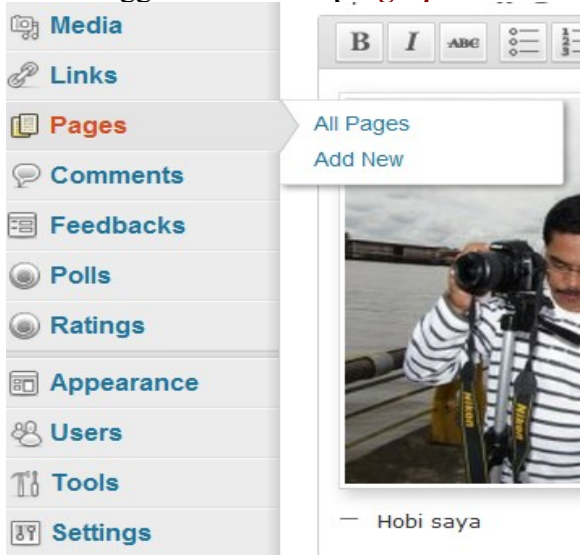

Di sorot menu **[Pages]** di atas, selanjutnya di pilih :

**==> [All Pages]** : untuk melihat danmengatur semua halaman web yang telah dibuat

 $=$  [Add New] : untuk menambahkan halaman web yang baru secara cepat

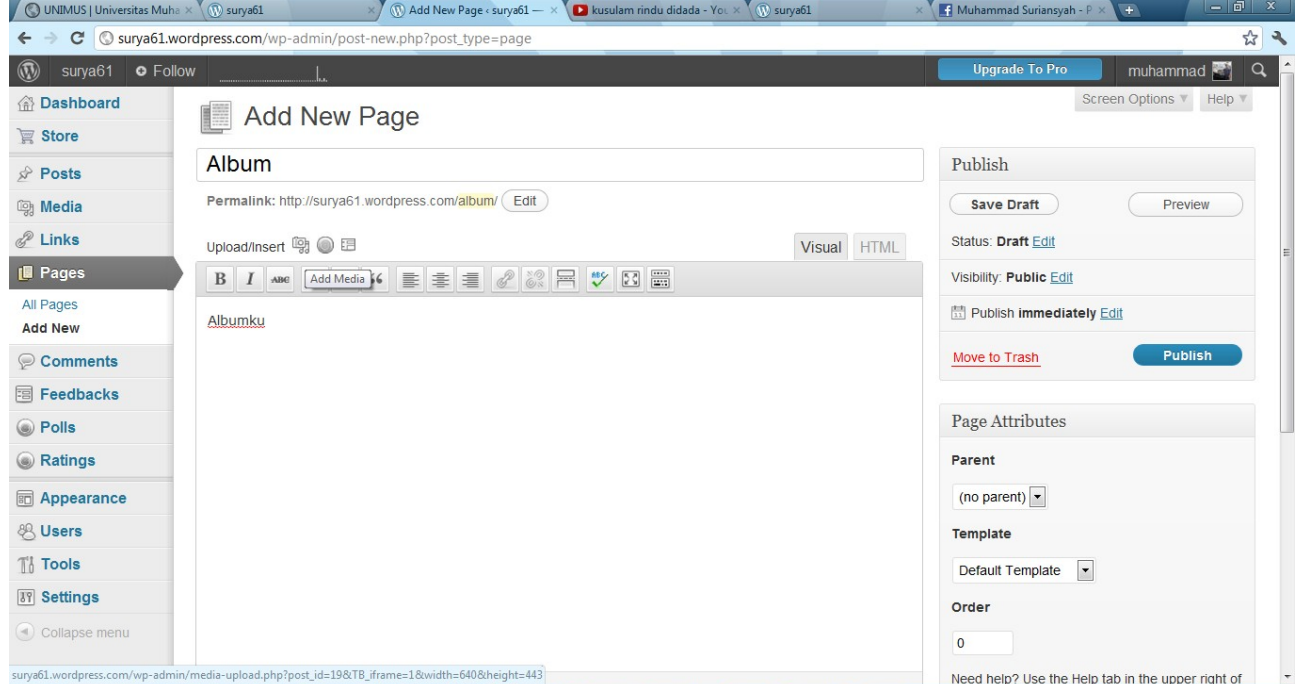

Misalnya membuat halaman Album

yang akan diisi foto-foto album kita

Hampir sama dengan membuat halaman pada posts berita.. silakan dicoba saja jangan lupa di klick [**Publish**] pada bagian kanannya.... Untuk melihat dan mengedit halaman dapat diatus menggunakan menu [Pages] => [All Pages]

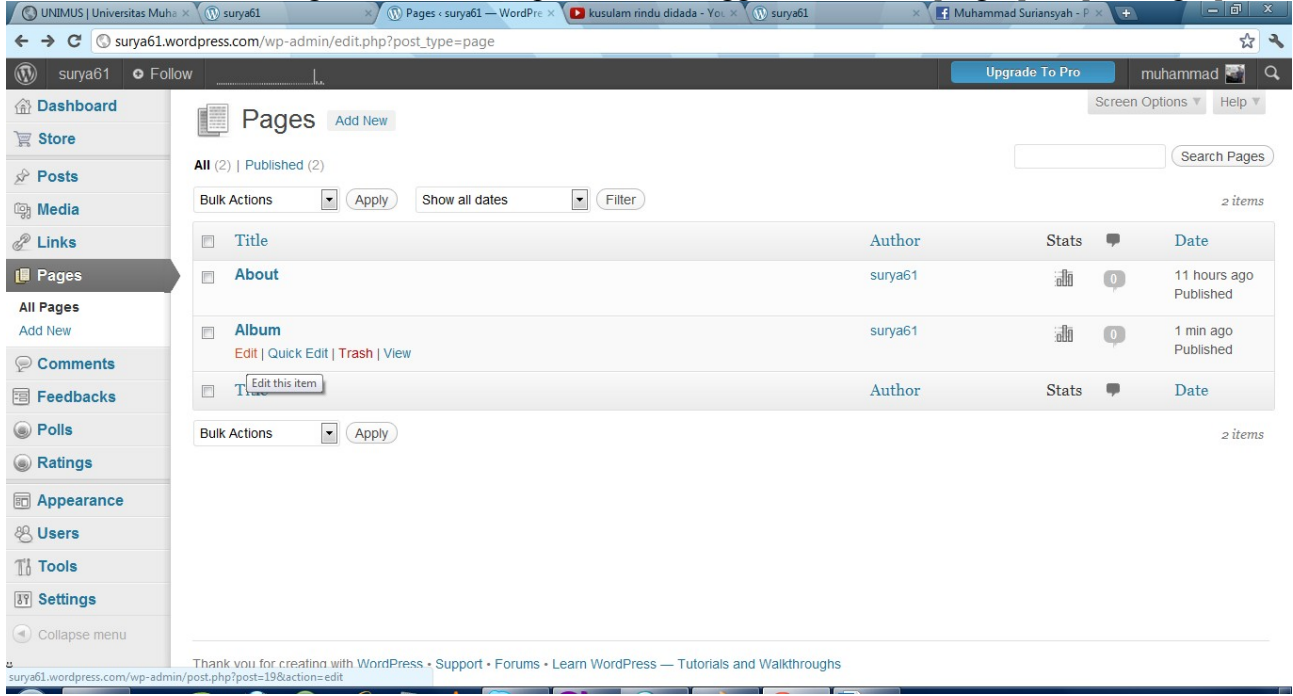

#### SILAKAN SELAMAT MENCOBA SAYA KIRA INI AKAN LEBIH MUDAH MENGELOLA WEB BLOG ANDA!

#### Menu penting untu pengaturan

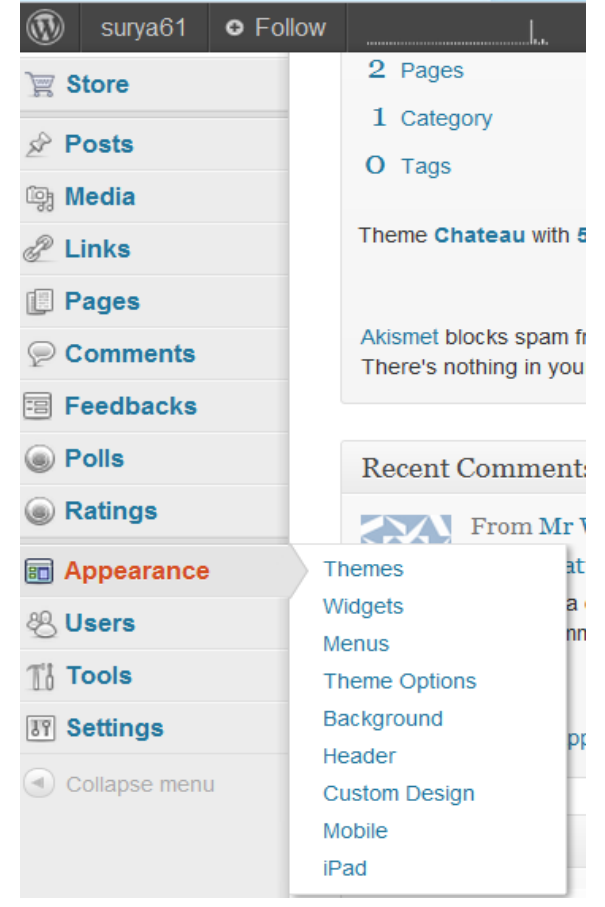

**Apearance : Untuk pengaturan model, disain, dan tampilan web blog Setting : Untuk pengatturan Web Anda secara umum Saya kira akan mudah mengelolanya dicoba saja....**

**Masih banyak fasilitas lainnya...**

# **sesuai kebutuhan nanti kita kembangkan bersama\**

Selamat mengelola Web Blog .... moga berhasil dan bermanfaat bagi dunia